When a customer has a credit balance they will occasionally request a refund for that amount.

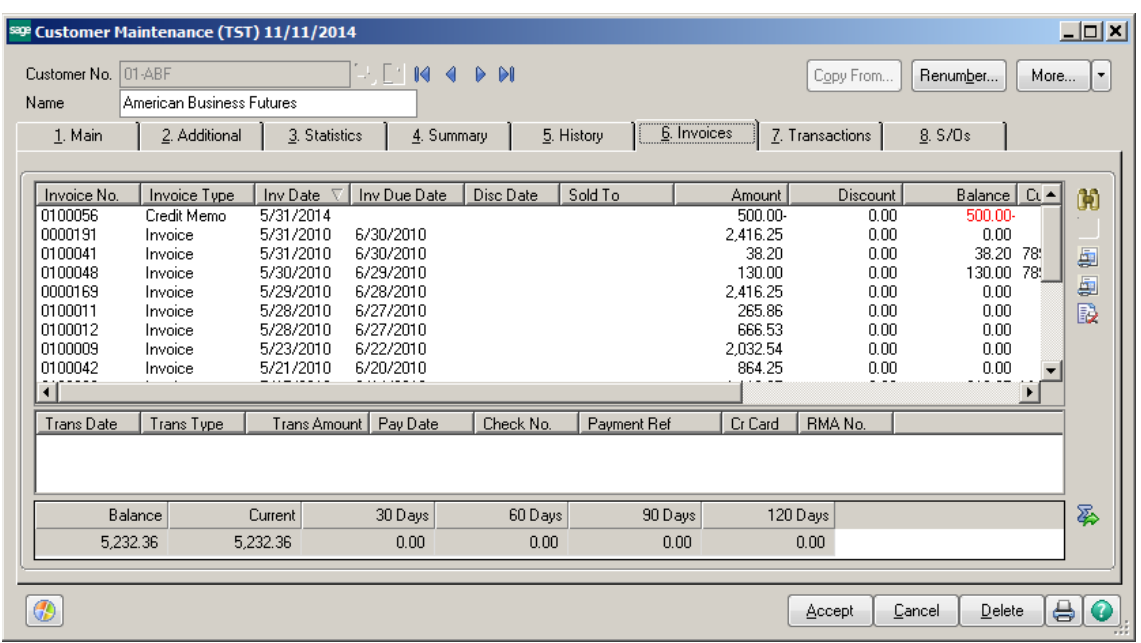

### **CREATE AN AR CLEARING ACCOUNT:**

Click on General Ledger -> Main -> Account Maintenance. Create a Refund Clearing Account. This will be used to adjust your AR Credit Invoice to and post the AP Check. The balance should always be zero.

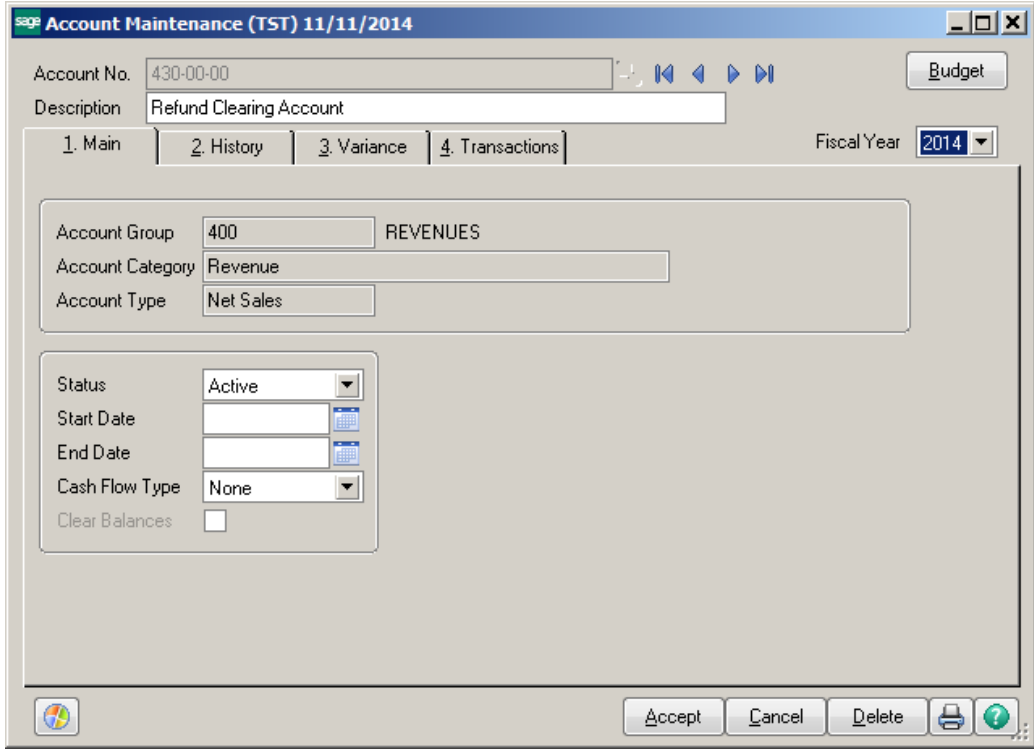

Conner Ash P.C. © 2014 **Page 1** 

#### **ACCOUNT RECEIVABLE:**

Click on Cash Receipts Entry. Create a new Batch, if you are using batch processing. Select a new Deposit Number, enter ZERO for the Cash Deposit Amount.

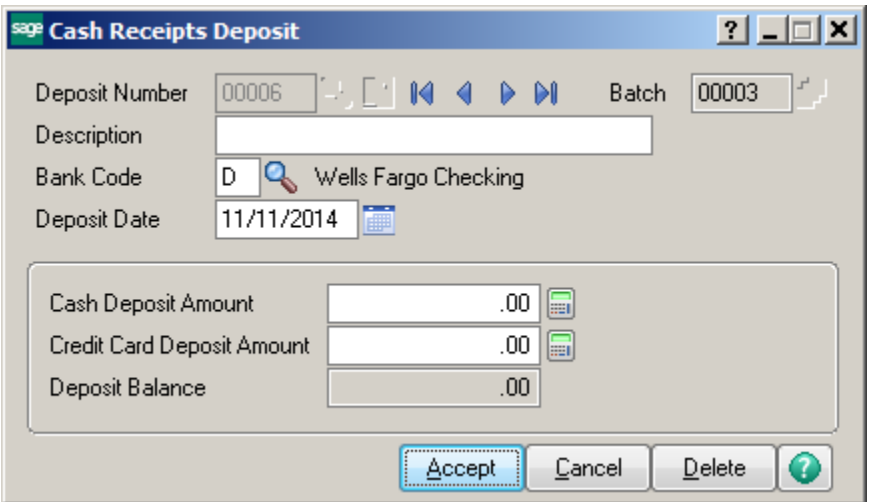

Enter the Customer Number in the Customer Number field. Enter REFUND CR for Check Number and Zero for the Amount Received.

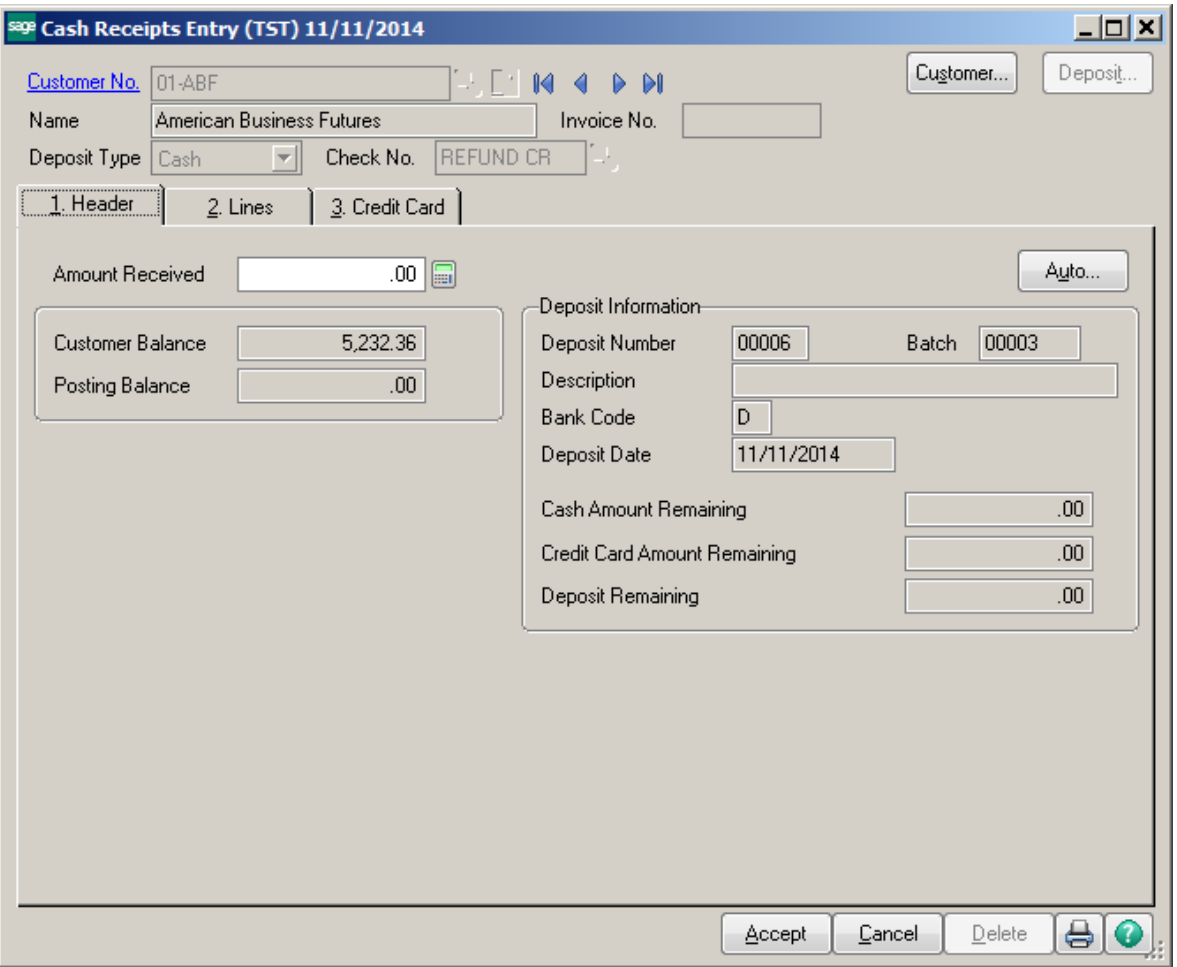

Click on the Lines tab. Click the Select Invoices icon. Select the Credit invoice from the list.

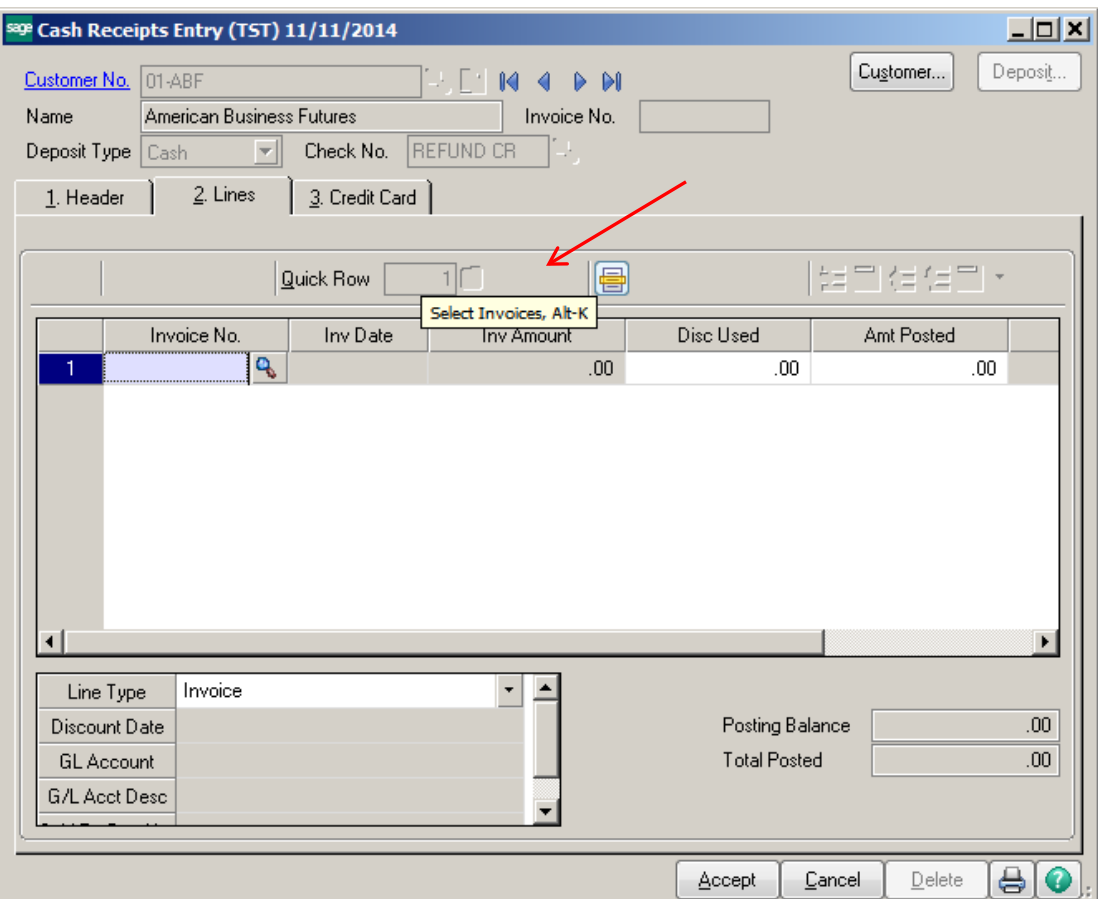

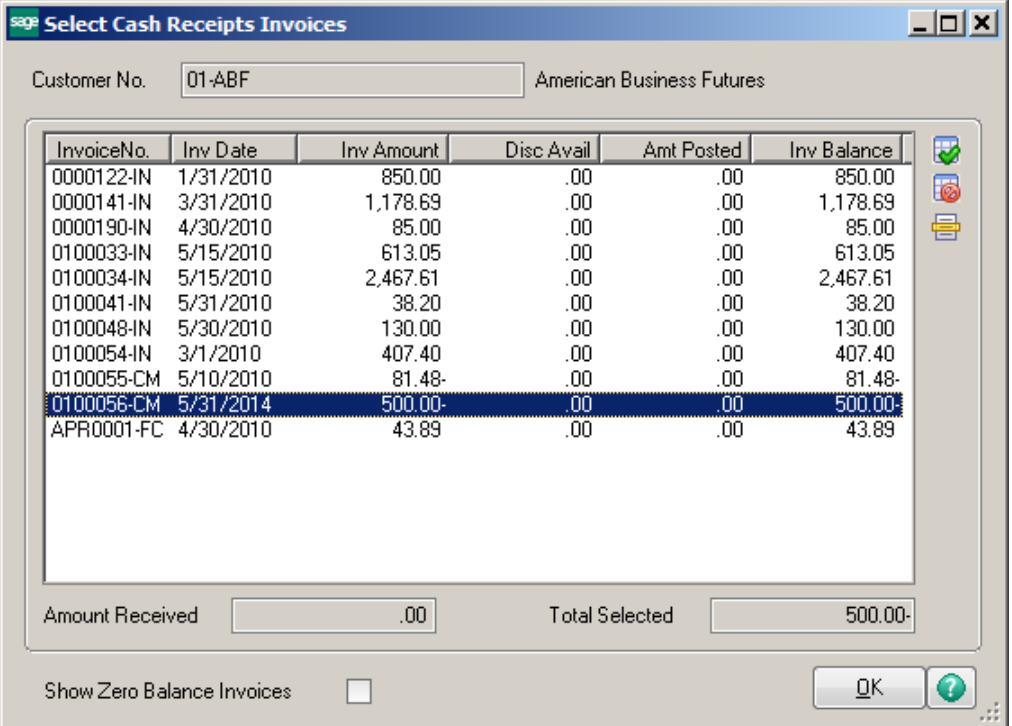

Confirm that the amount in the Amount Posted field is the entire amount of the credit.

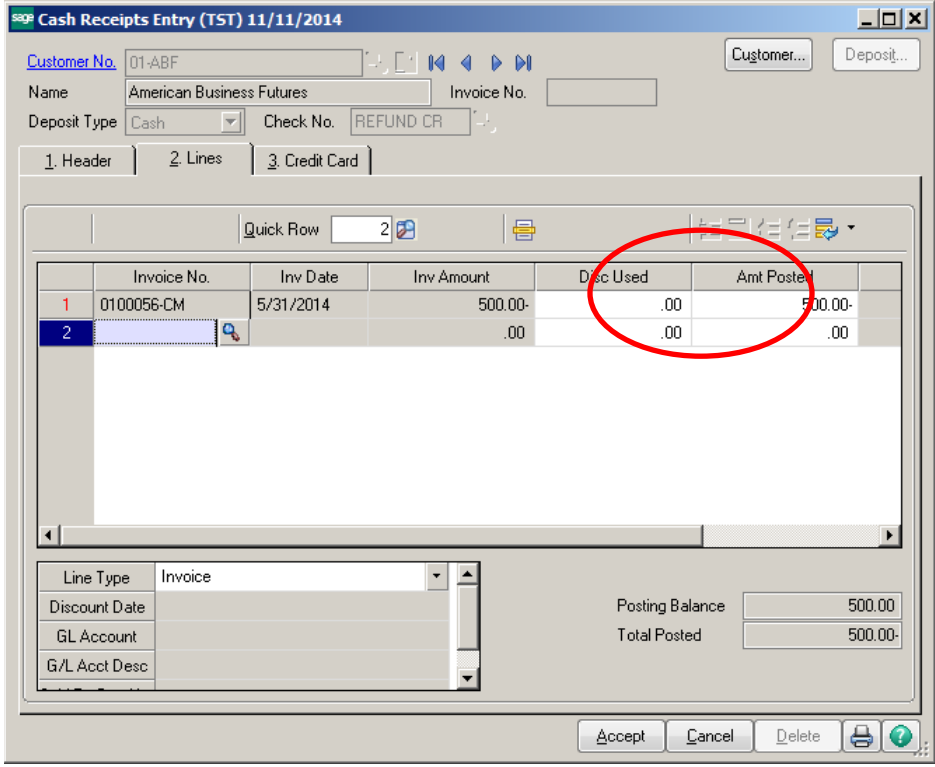

On Line 2, click on the Line Type field in the bottom grid and select GL Account from the drop down. Enter the Refund account in the GL Account field. The system will automatically enter the debit amount of the invoice in the Amount Posted field. The Posting Balance will now show Zero. Click Accept.

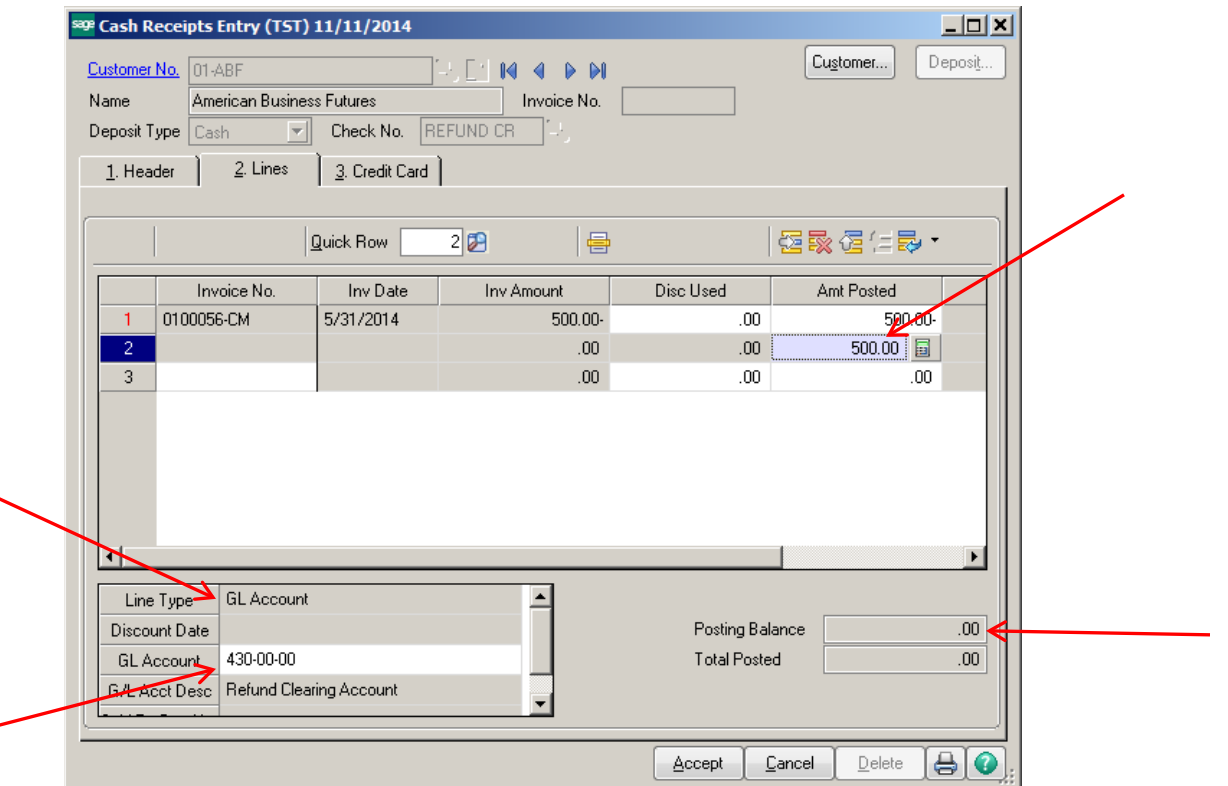

## Print the Cash Receipts Journal and Update.

## Cash Receipts Journal<br>Register Number: CR-000002<br>Batch Number: 00003

#### Test Company (TST)

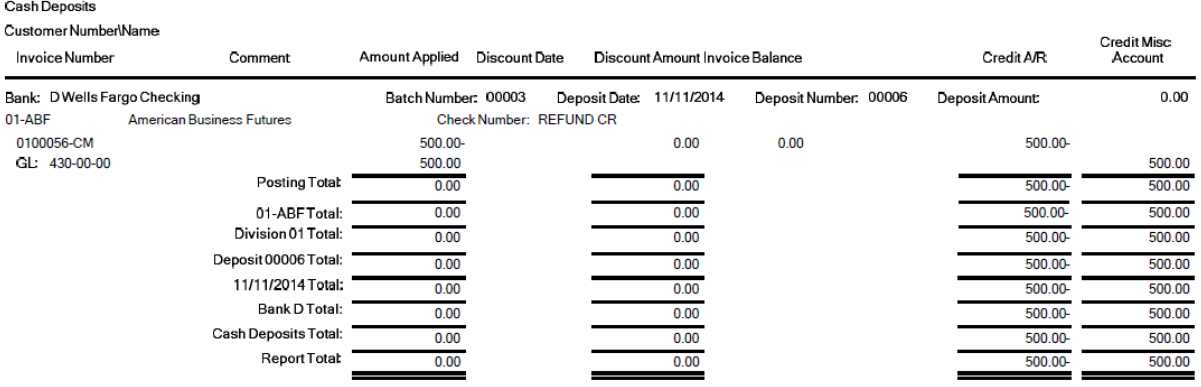

# Accounts Receivable Recap By Division<br>Register Number: CR-000002<br>Batch Number: 00003

#### Test Company (TST)

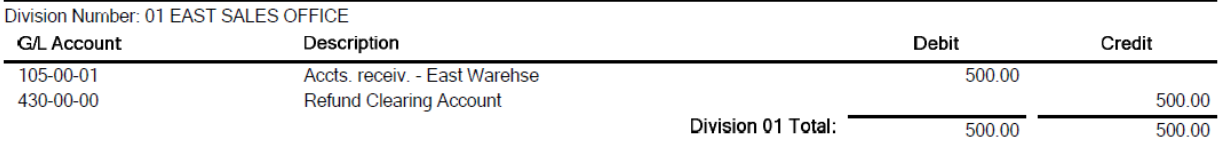

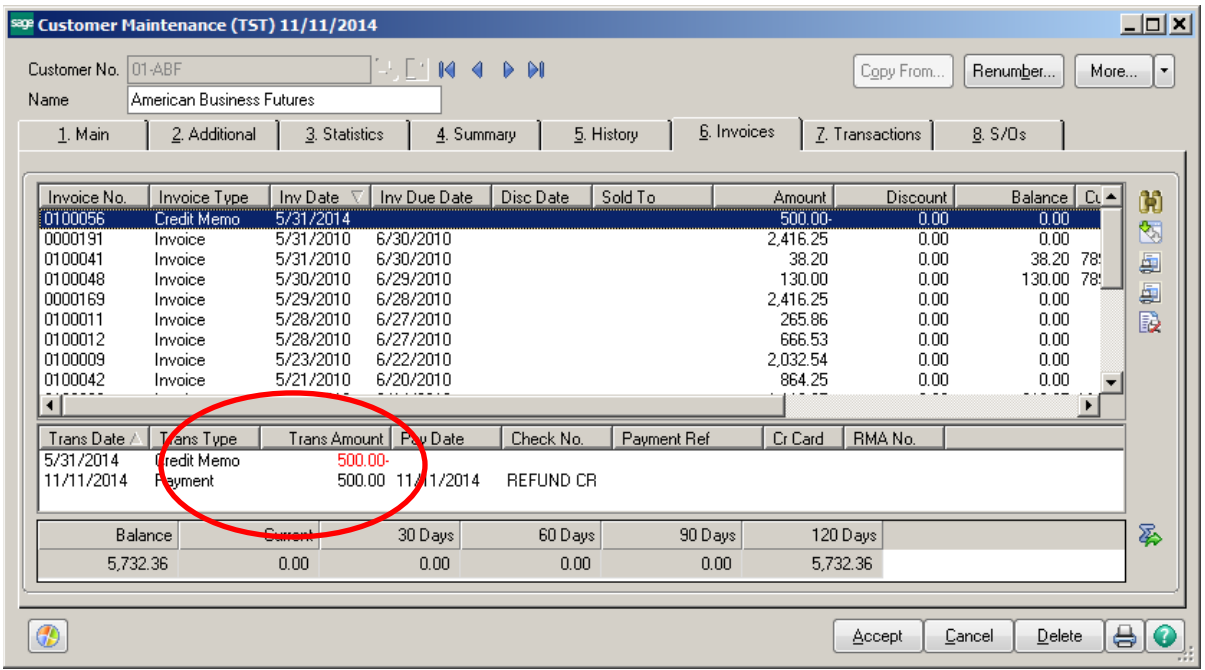

### **ACCOUNTS PAYABLE:**

Click on Accounts Payable -> Main -> Manual Check Entry. Click on the Quick Print icon.

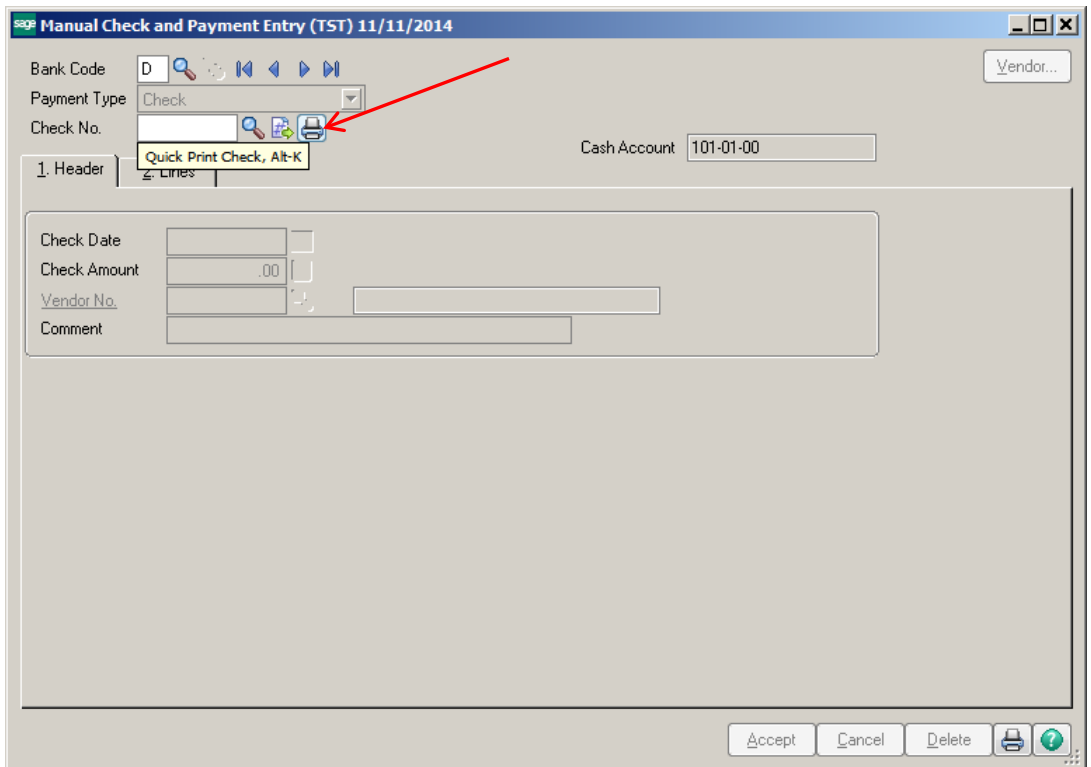

Enter the amount of the check and NOF as the Vendor Number.

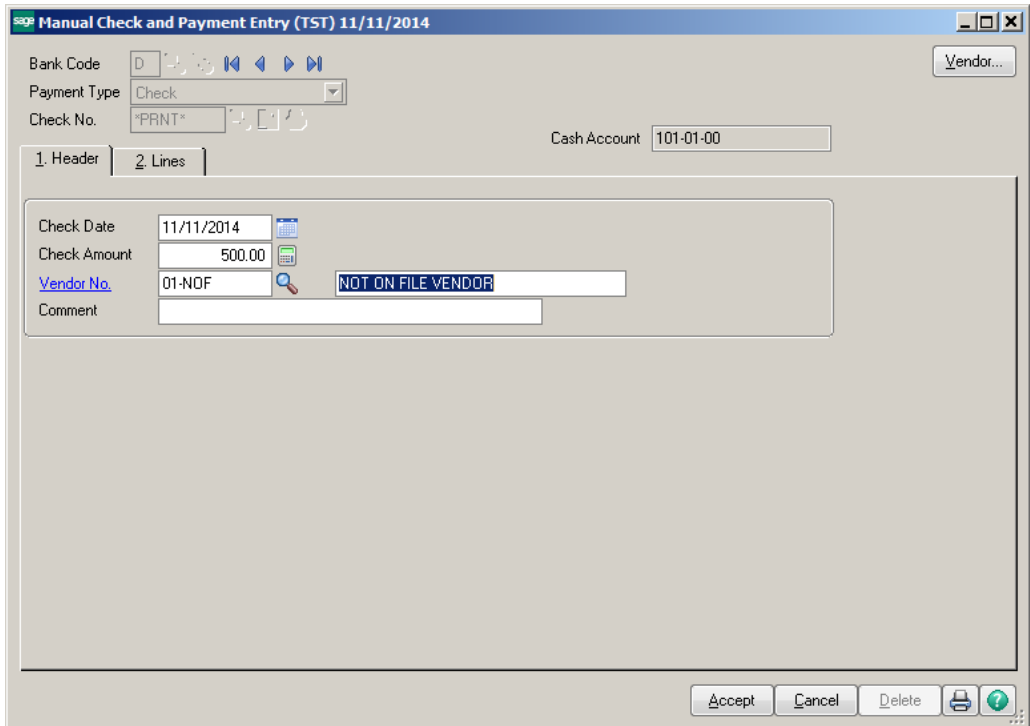

Click on the Vendor No. hyper link. The Vendor Maintenance box will open.

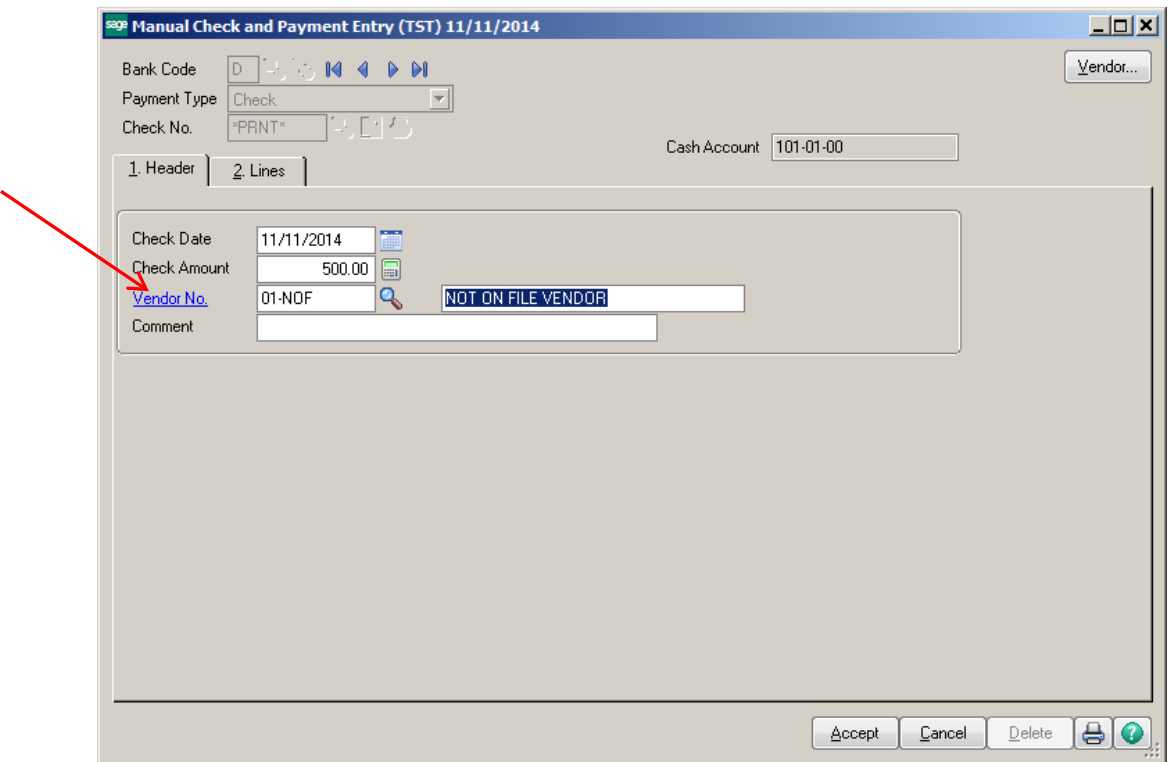

Enter the Customer address information that you are sending the Refund check to.

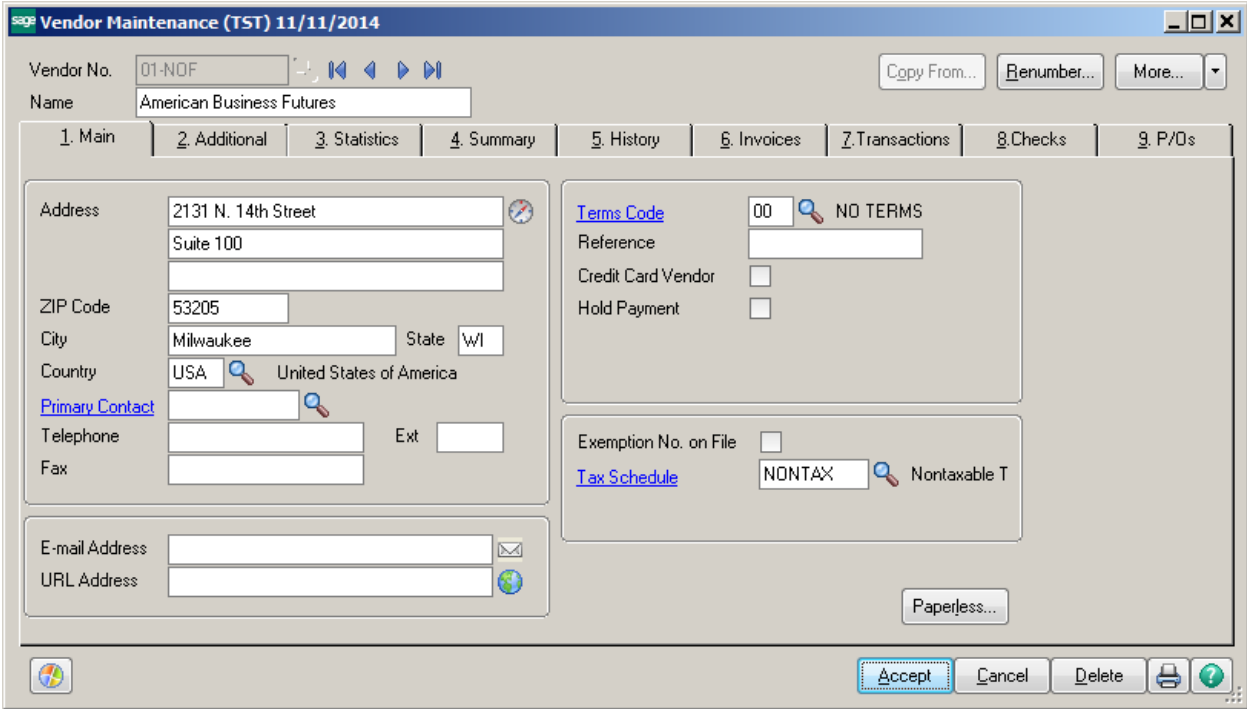

The Customer Name will now appear in the Vendor Name field.

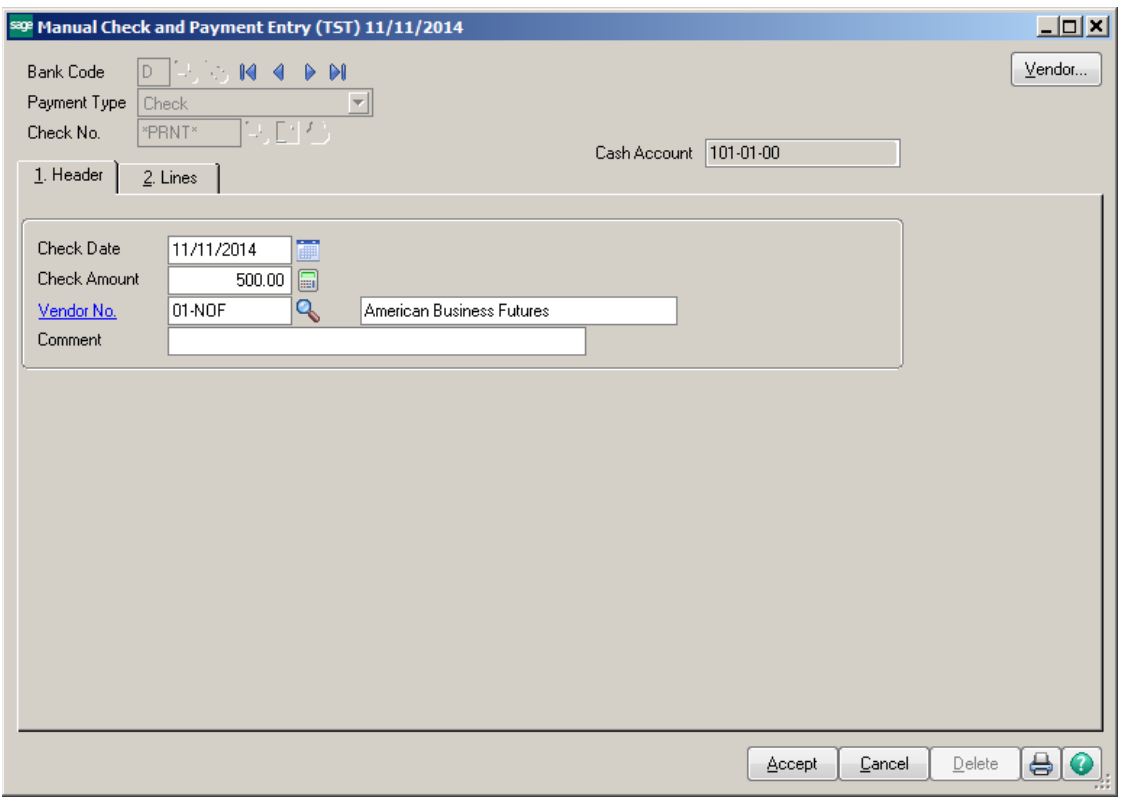

Click on the Lines tab. Click on the GL Distribution button.

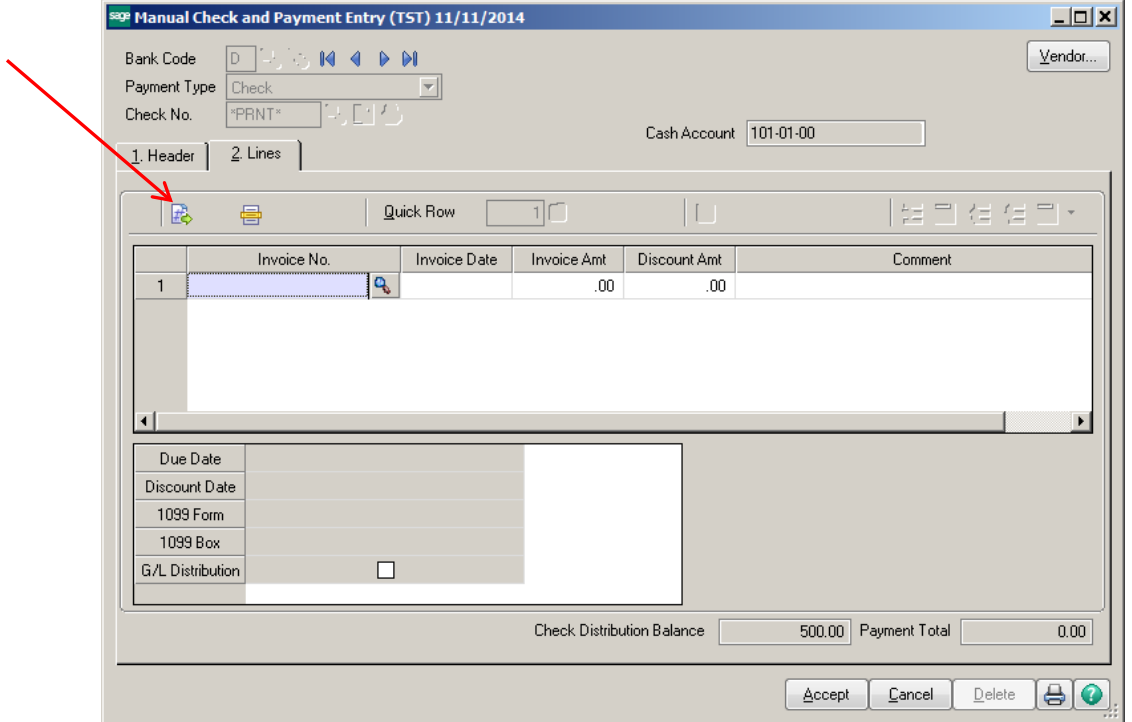

Select the Refund Clearing Account for the GL account. Enter the refund amount in the Amount field. Click Accept.

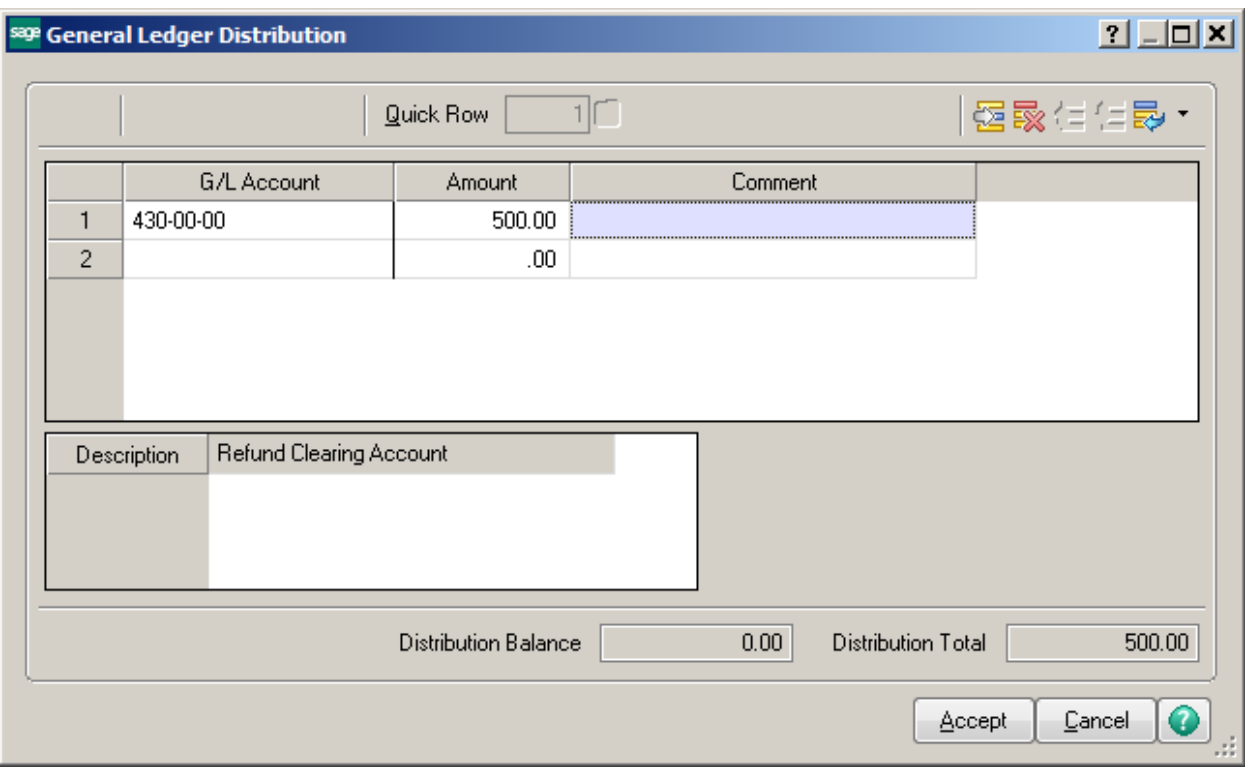

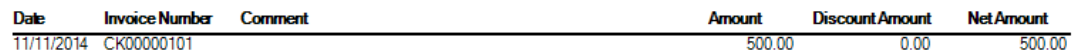

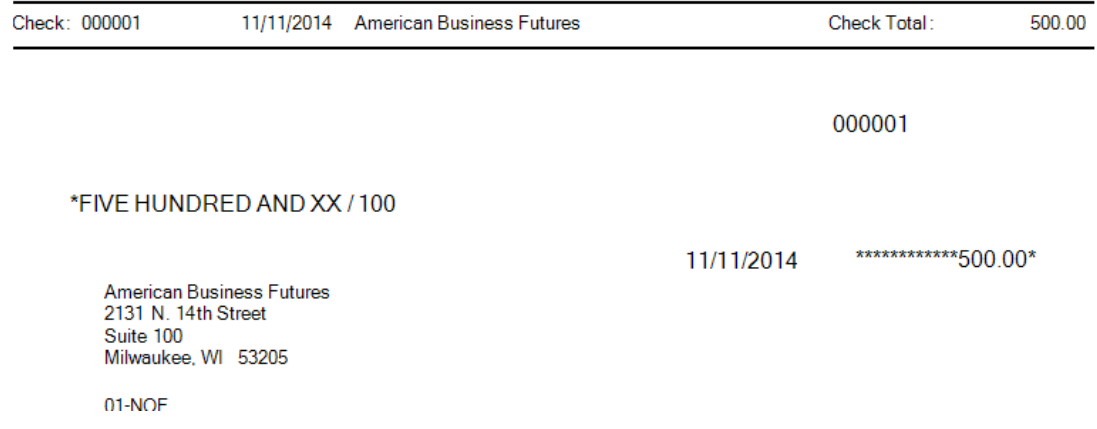

## Print the Check Register and Update.

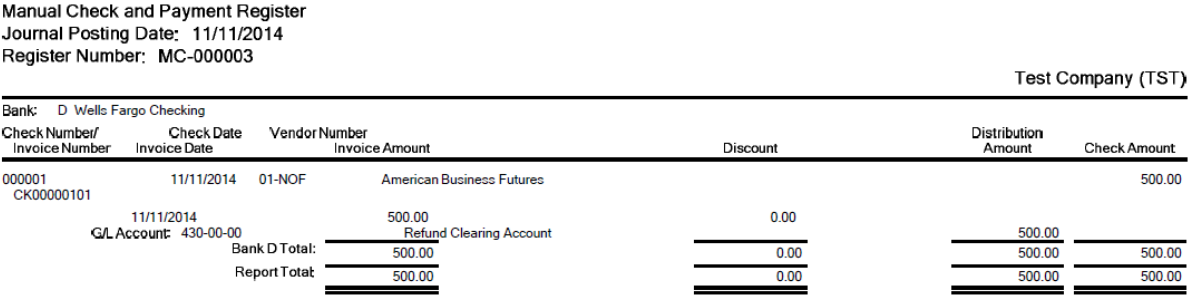

# Accounts Payable Manual Check and Payment Register - Recap By Division<br>Journal Posting Date: 11/11/2014<br>Register Number: MC-000003

#### **Test Company (TST)**

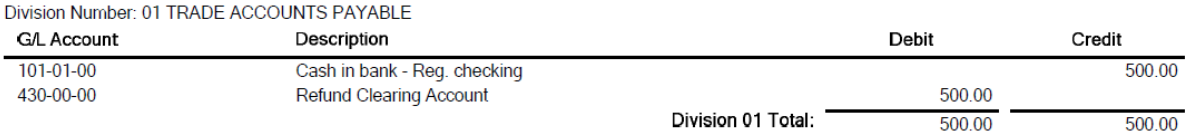

## The General Ledger Balance for the Refund account will be zero.

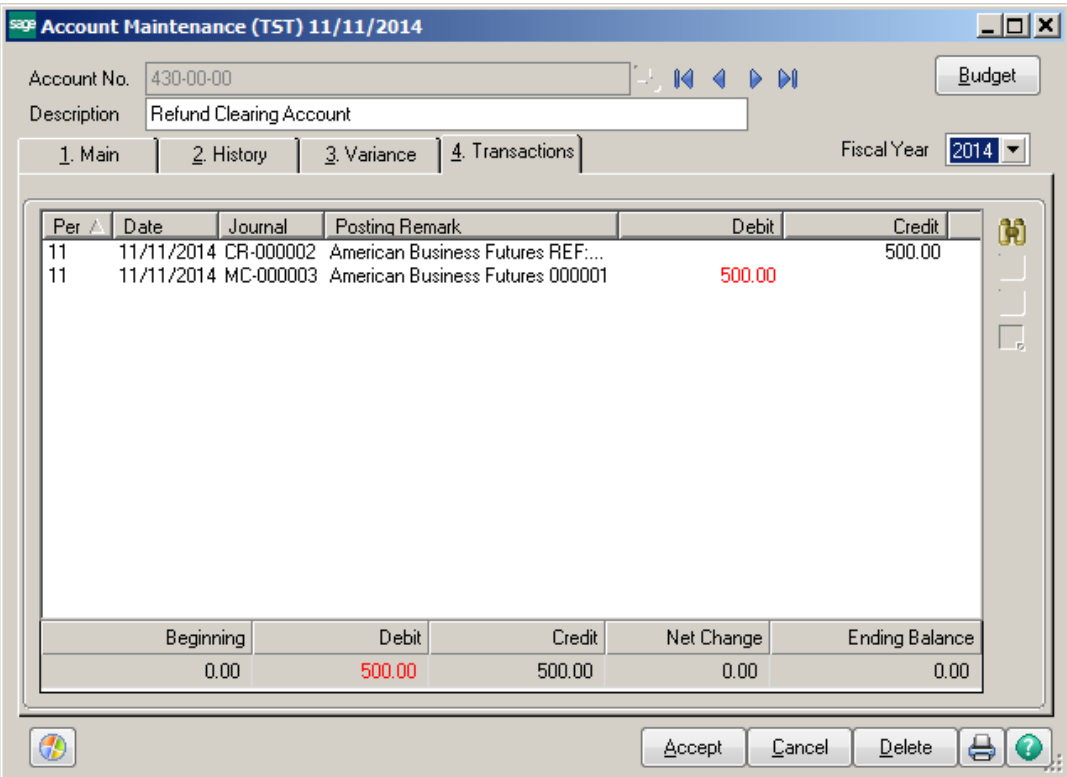

#### **OTHER OPTIONS:**

You can set up the Customer as a Vendor if you don't want to use the Not-On-File (NOF) Vendor code. You can enter the refund as an Invoice and make a payment using Check and Electronic Payments instead of doing a Quick Print check. Then use Manual Check entry to clear the two invoices against each other.

#### **Match Open Credit to Invoices**

#### Method 1 – Zero Cash Receipt

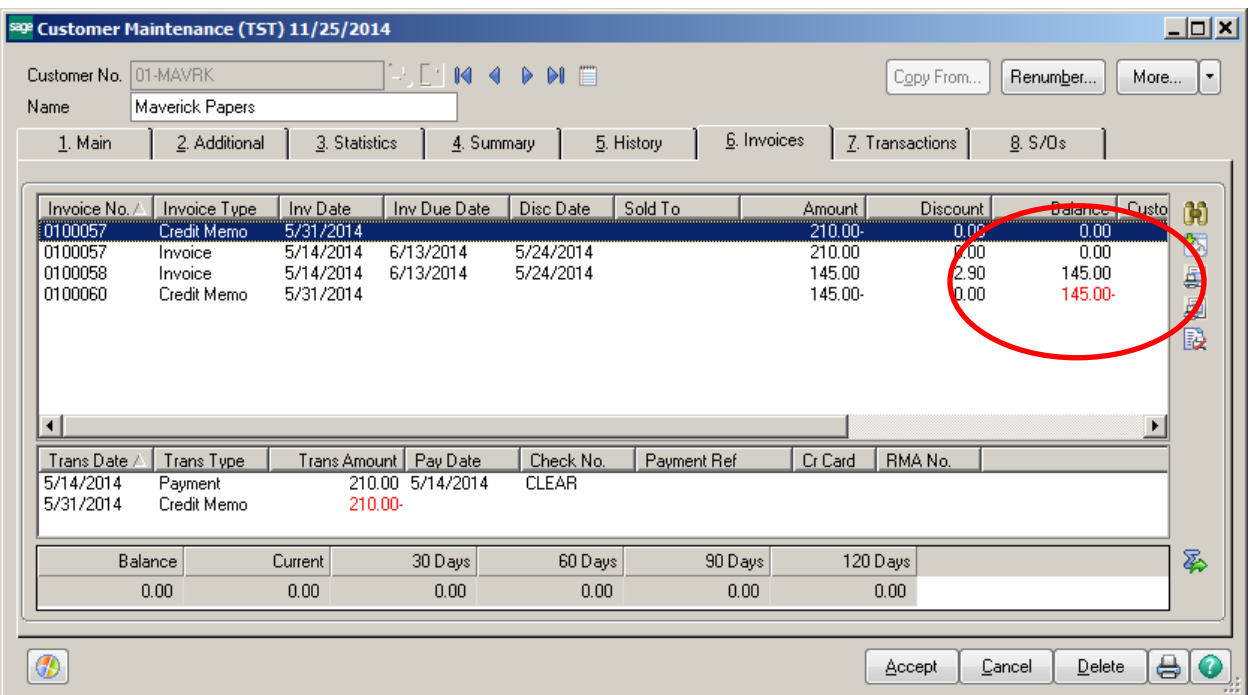

Click on Cash Receipts Entry. Create a new Deposit with a zero Cash Deposit Amount.

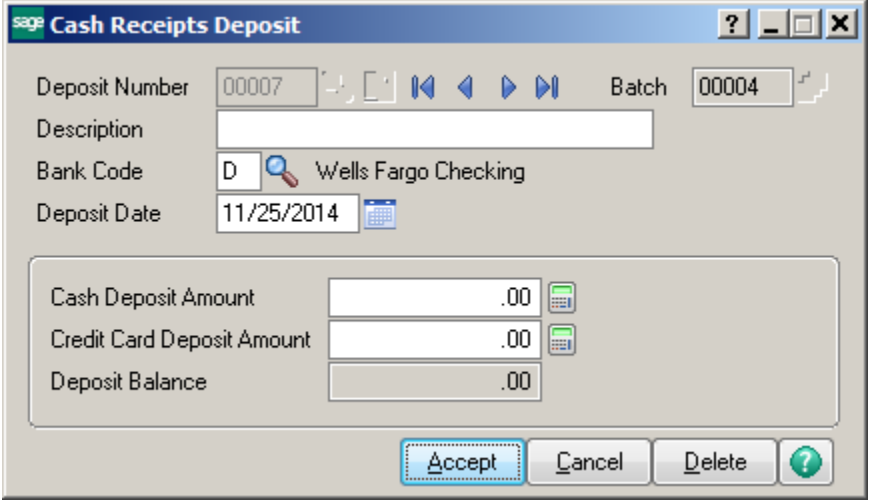

Select the Customer Number and enter CLEAR CM in the check number field. Amount Received should be Zero. Click on the Lines tab.

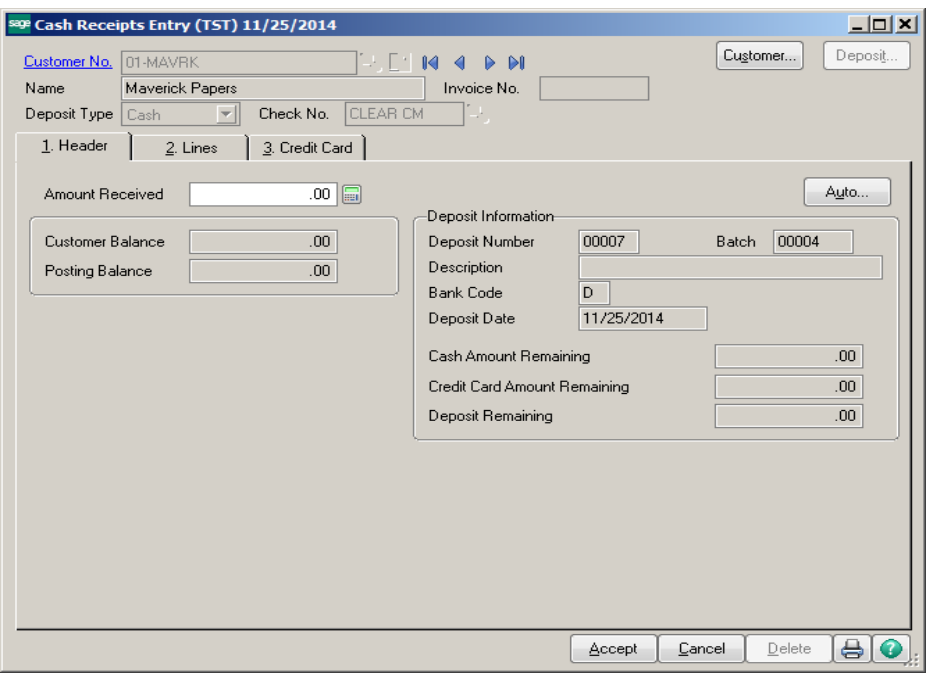

Click the Select Invoices button. Choose the invoices that you want to post against each other and click Ok.

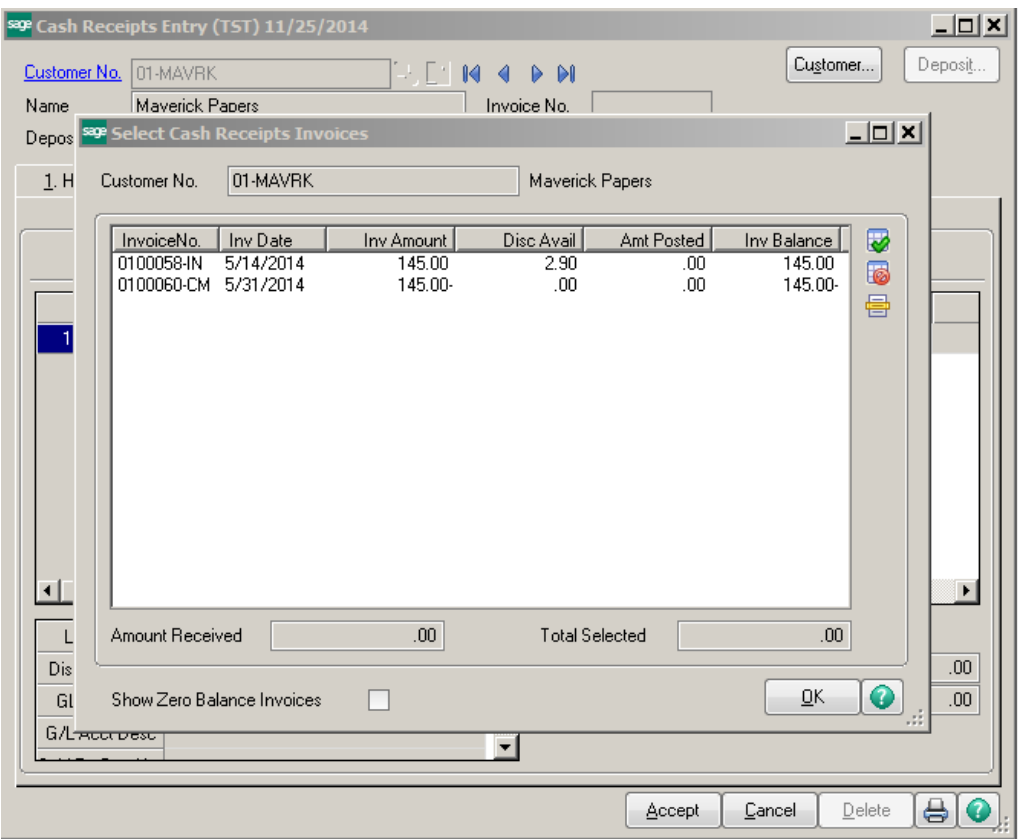

**\*Important** – Make sure that the Amount Posted field is the same as the Invoice Amount. You may have to click on that field and manually enter the invoice Amount.

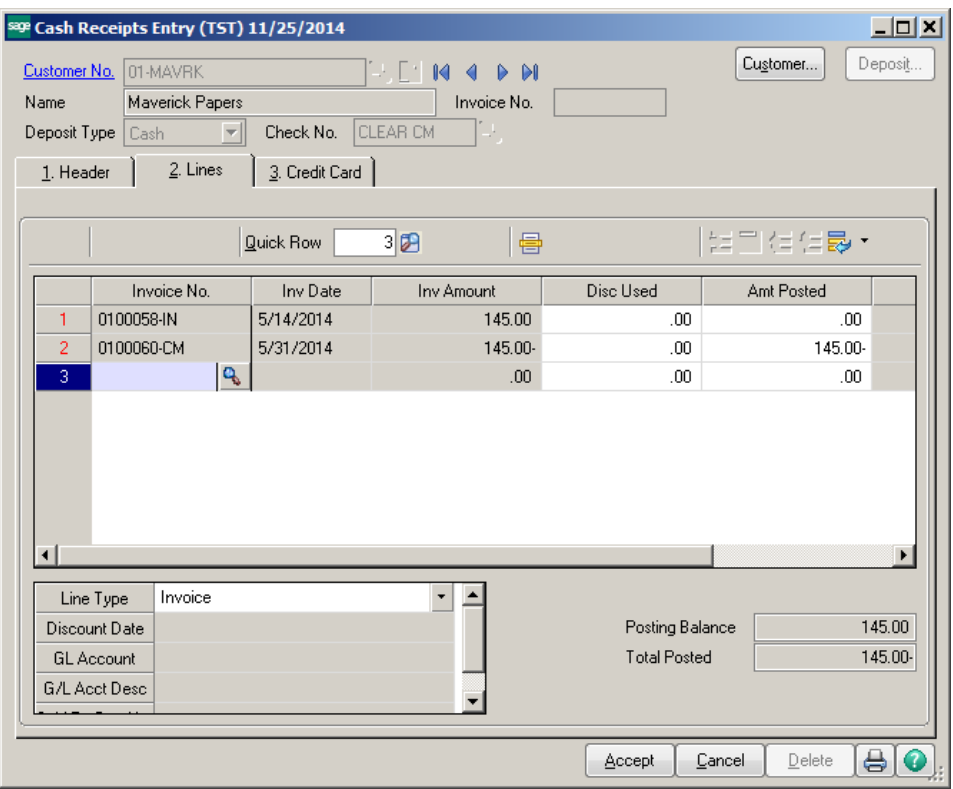

The Posting Balance should be Zero. Click on Accept. Print and Update the Cash Receipts Journal.

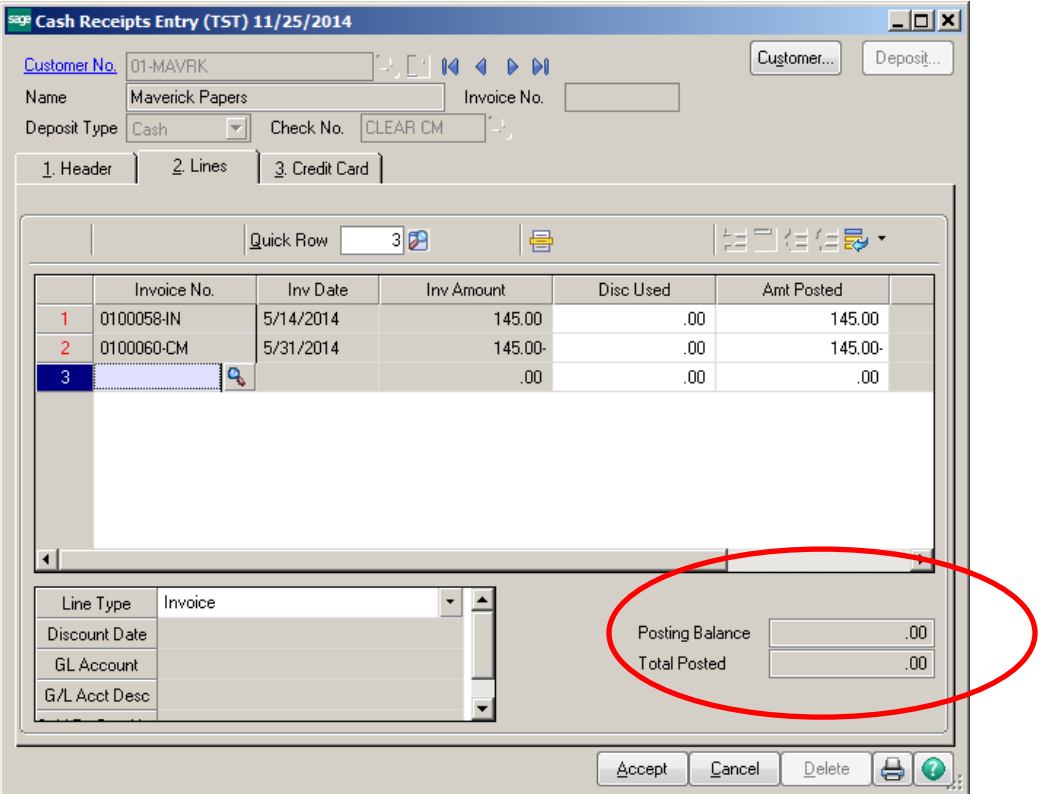

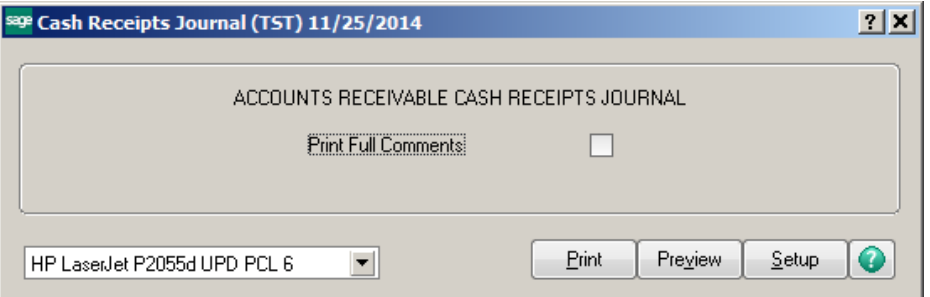

## Cash Receipts Journal<br>Register Number: CR-000003<br>Batch Number: 00004

#### Test Company (TST)

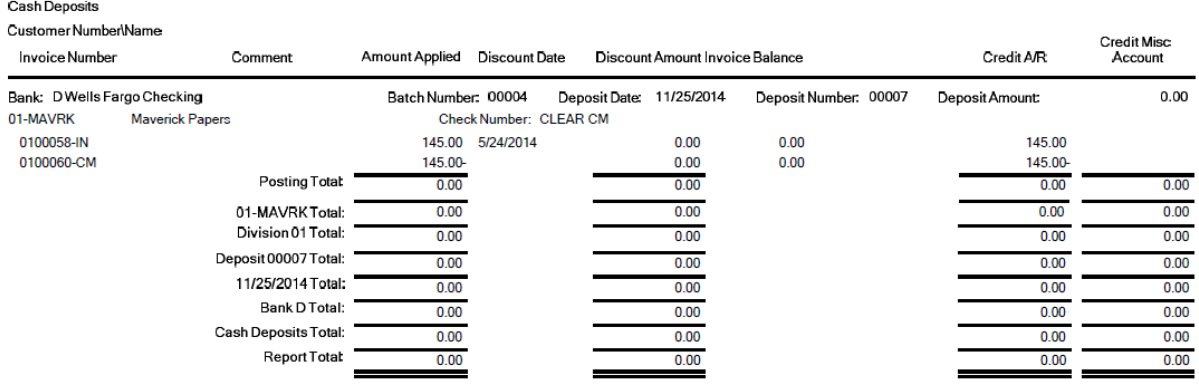

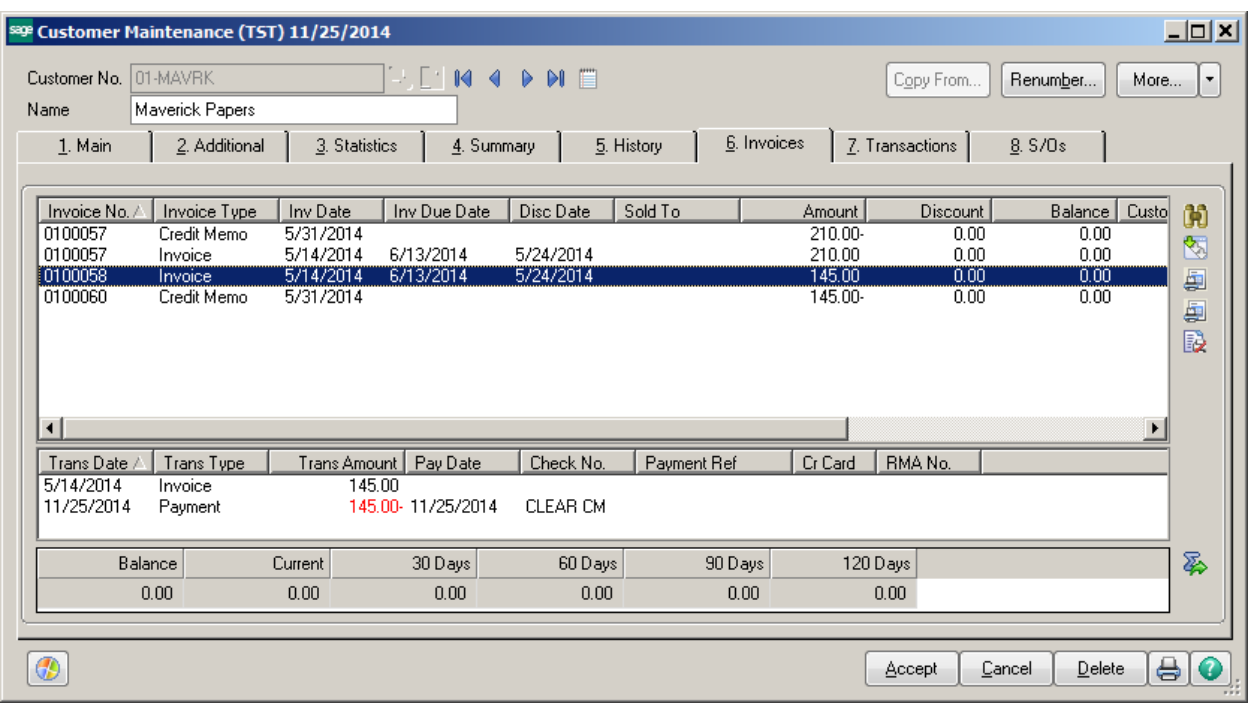

#### **Statement**

Statement Date: 11/25/2014

Salesperson: SusanMaye

**Customer Number: 01-MAVRK** 

Maverick Papers<br>220 Michigan Ave.<br>Chicago, IL 60601 Contact: AnnetteO'Toole

TestCompany

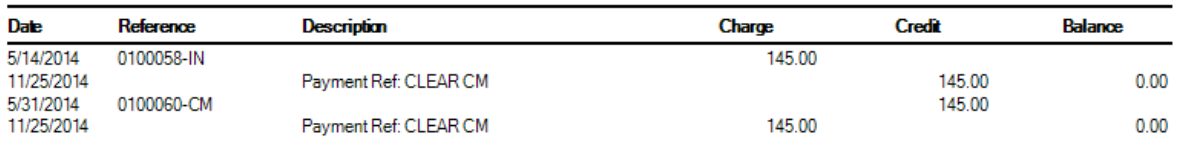

#### Method 2 – Match Credits to Open Invoices

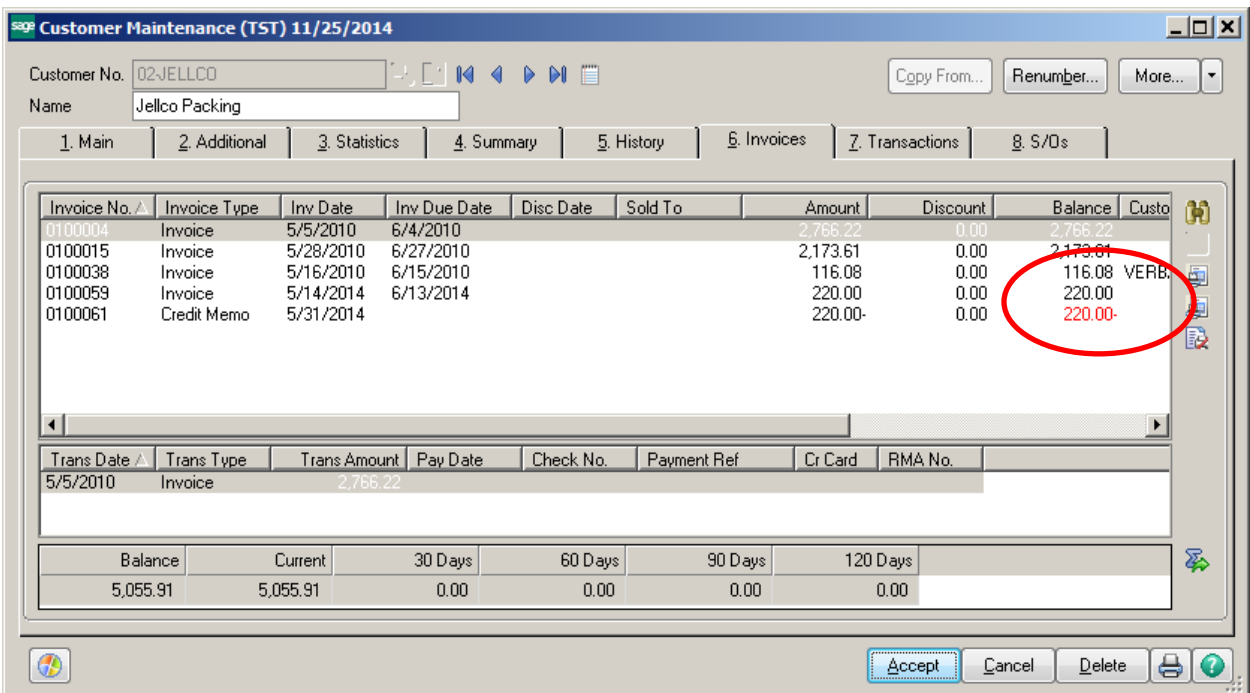

Click on Period End, then Match Credits to Open Invoices. Select to match Sequentially or by Invoice Date. Then enter the Customer number in the Value field.

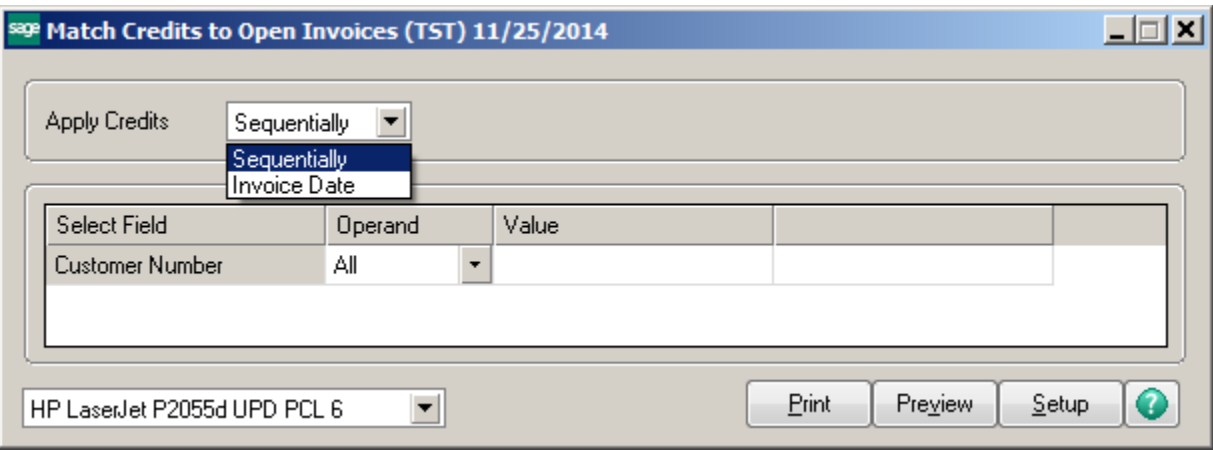

#### Click Print.

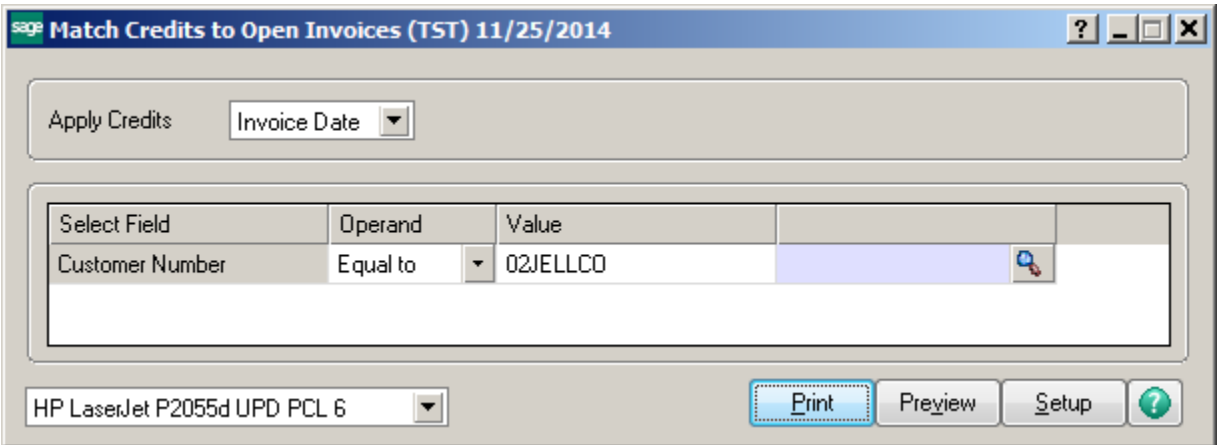

**\*Important** – the system will choose the oldest invoice to apply the credit too.

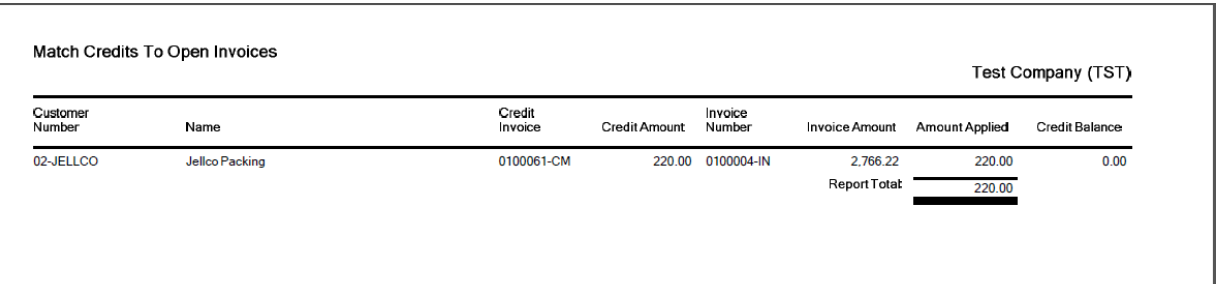

#### Click Yes to Update.

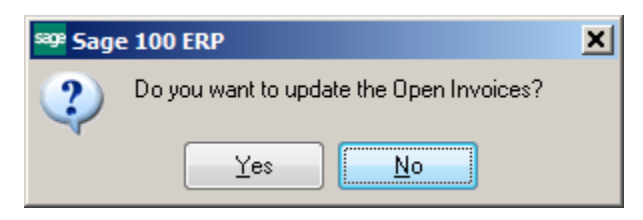

## The Invoice will be shown as Paid with a Payment Reference of CREDIT-X.

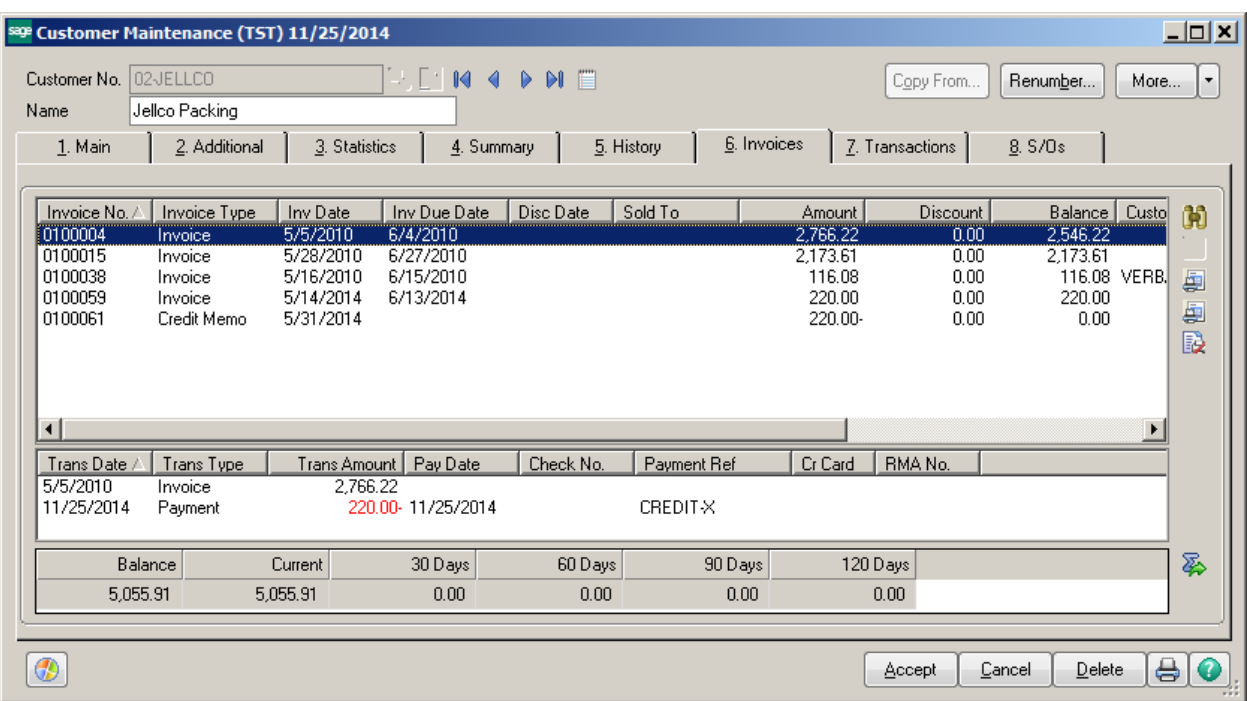

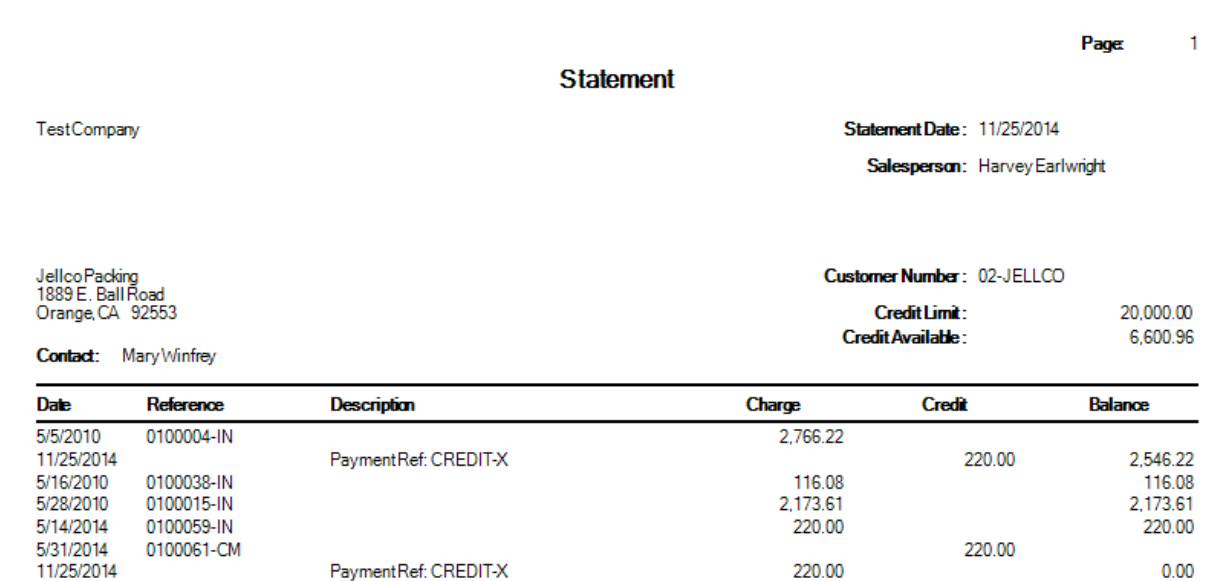